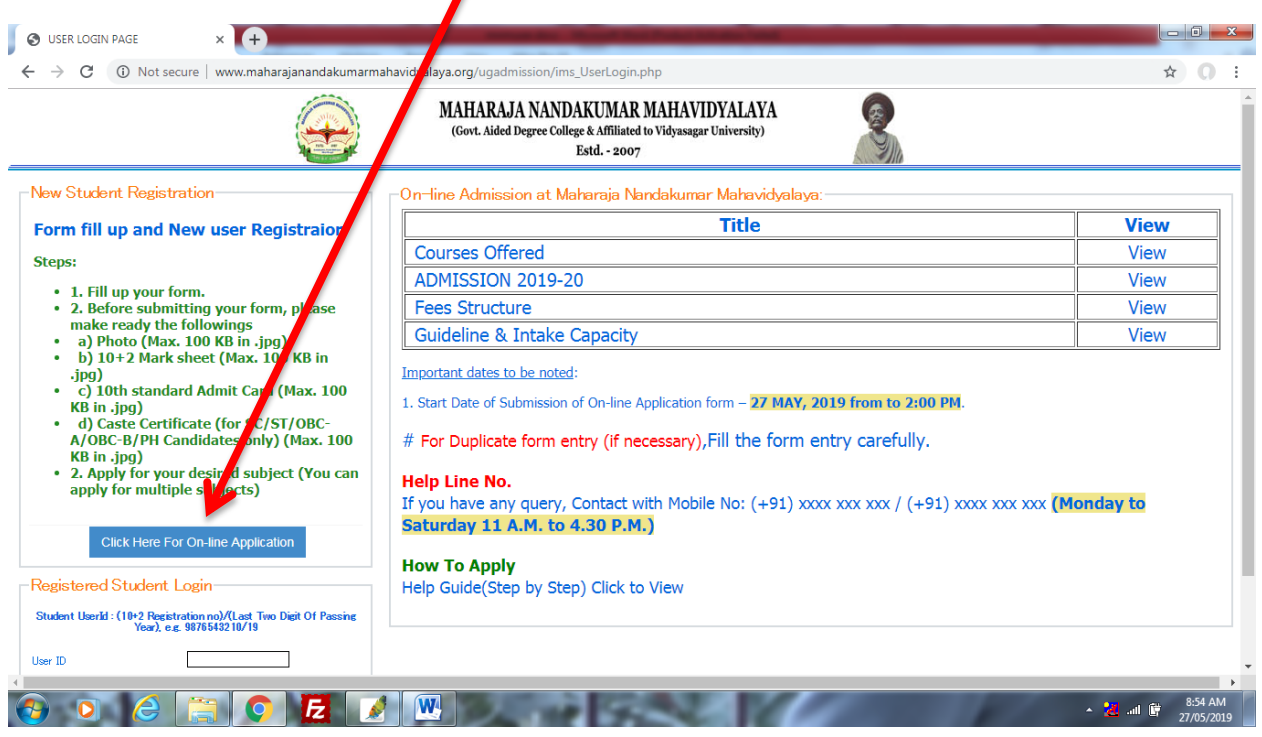

## Step 1: Click here to start application

### Step 2: Fill up all the details carefully

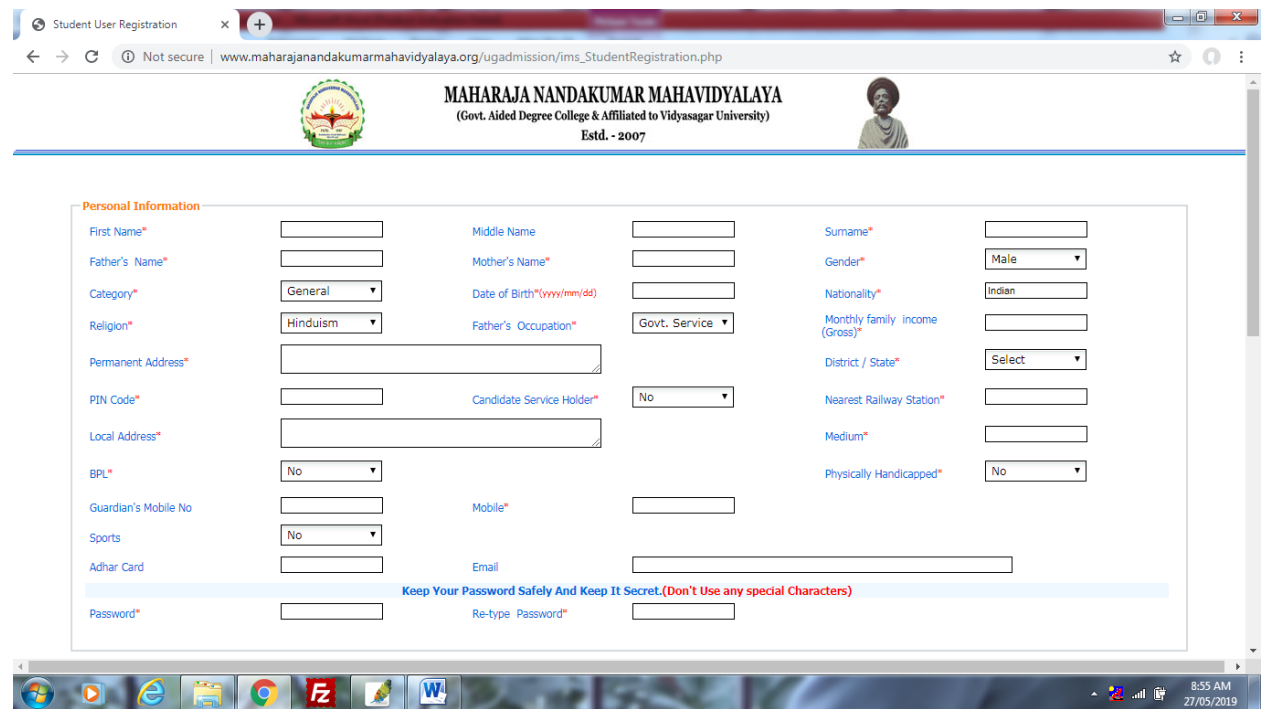

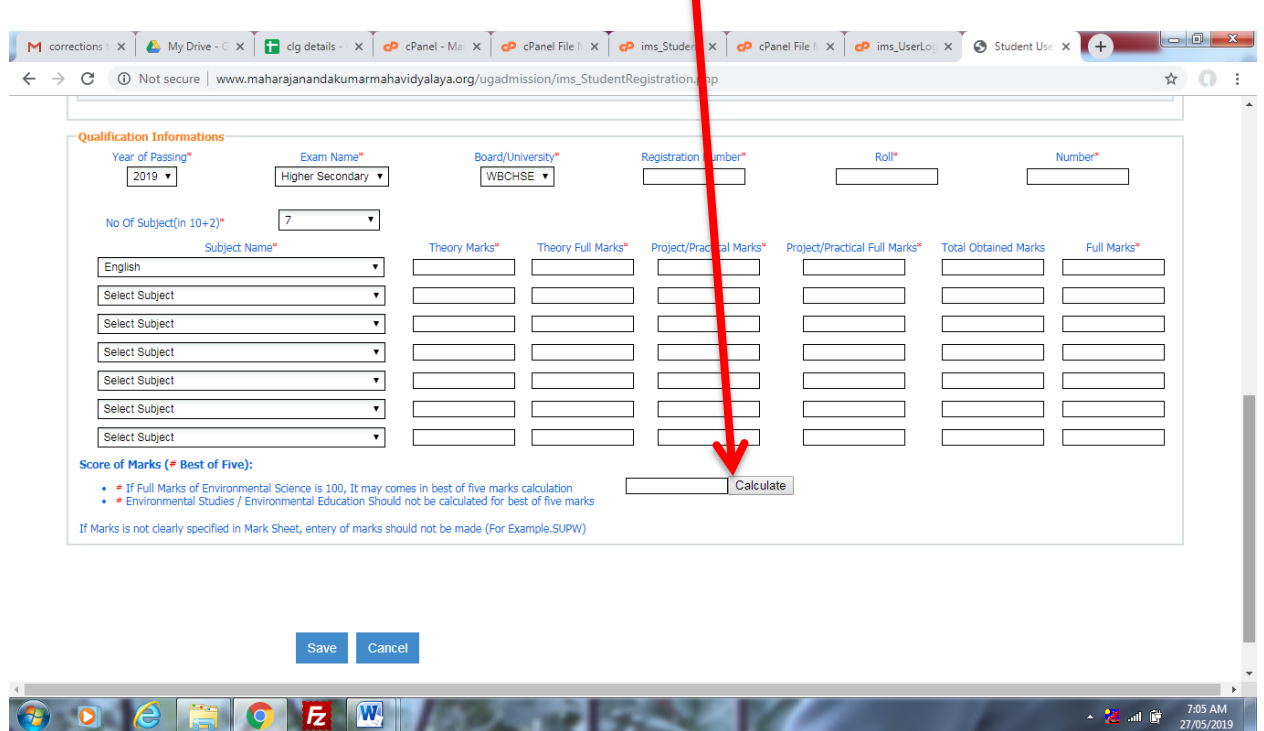

Step 3: Click the calculate button to calculate best of five

Step 4: Click the save button to submit the form

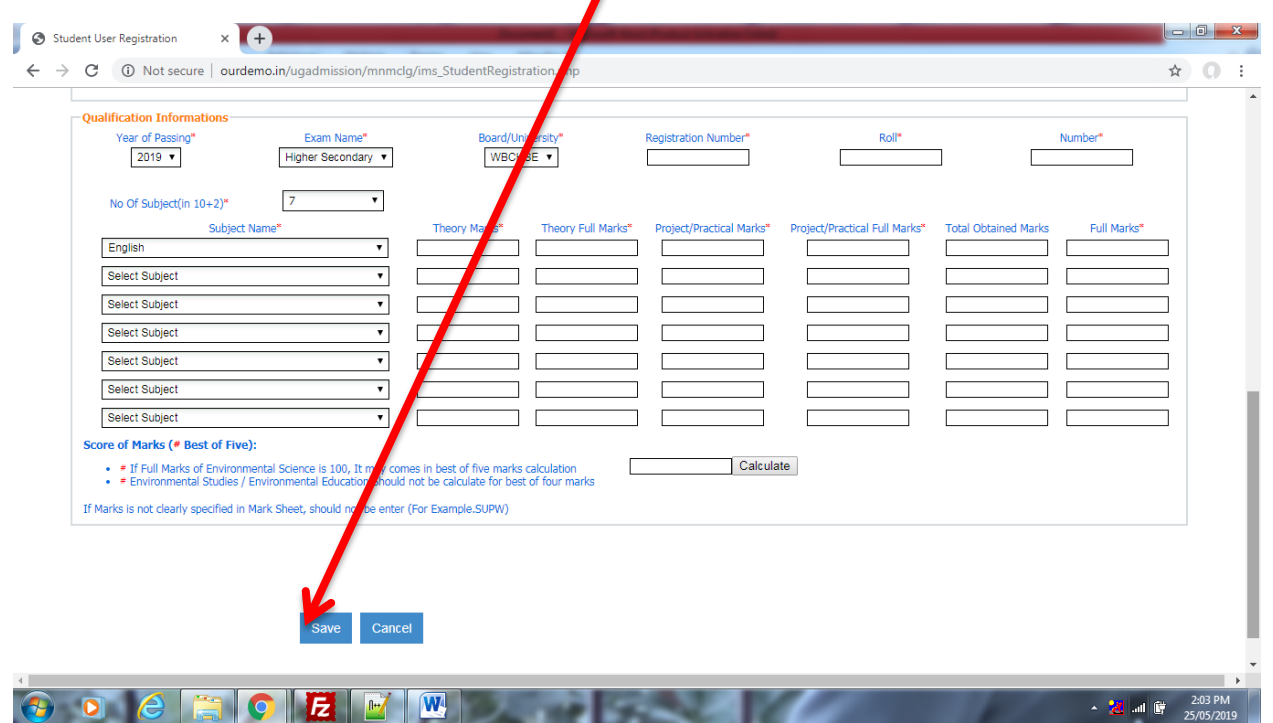

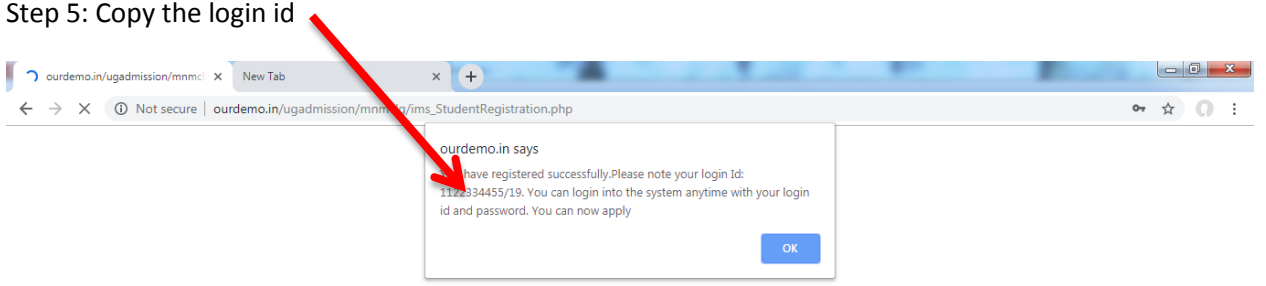

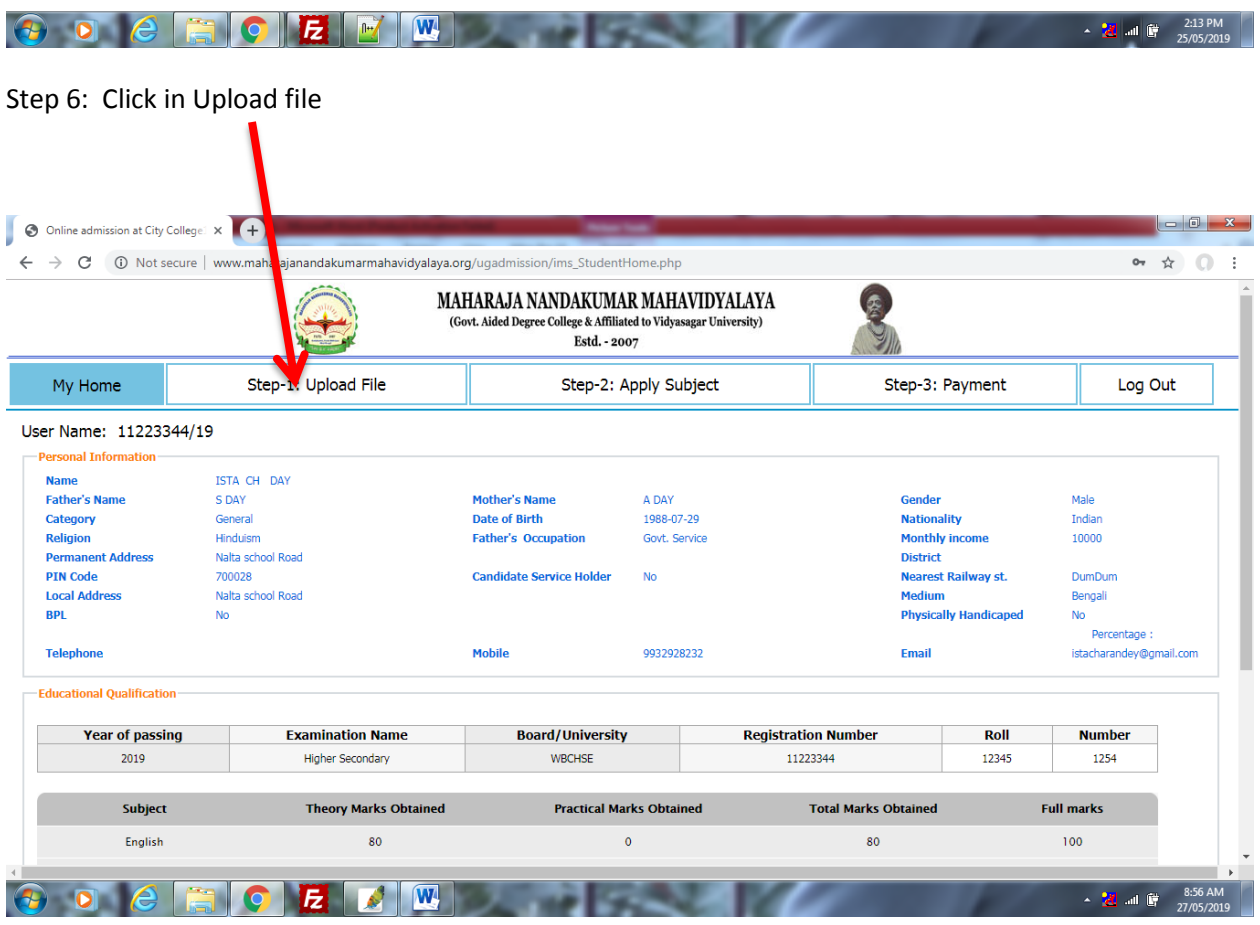

#### Step 7 : Upload the files

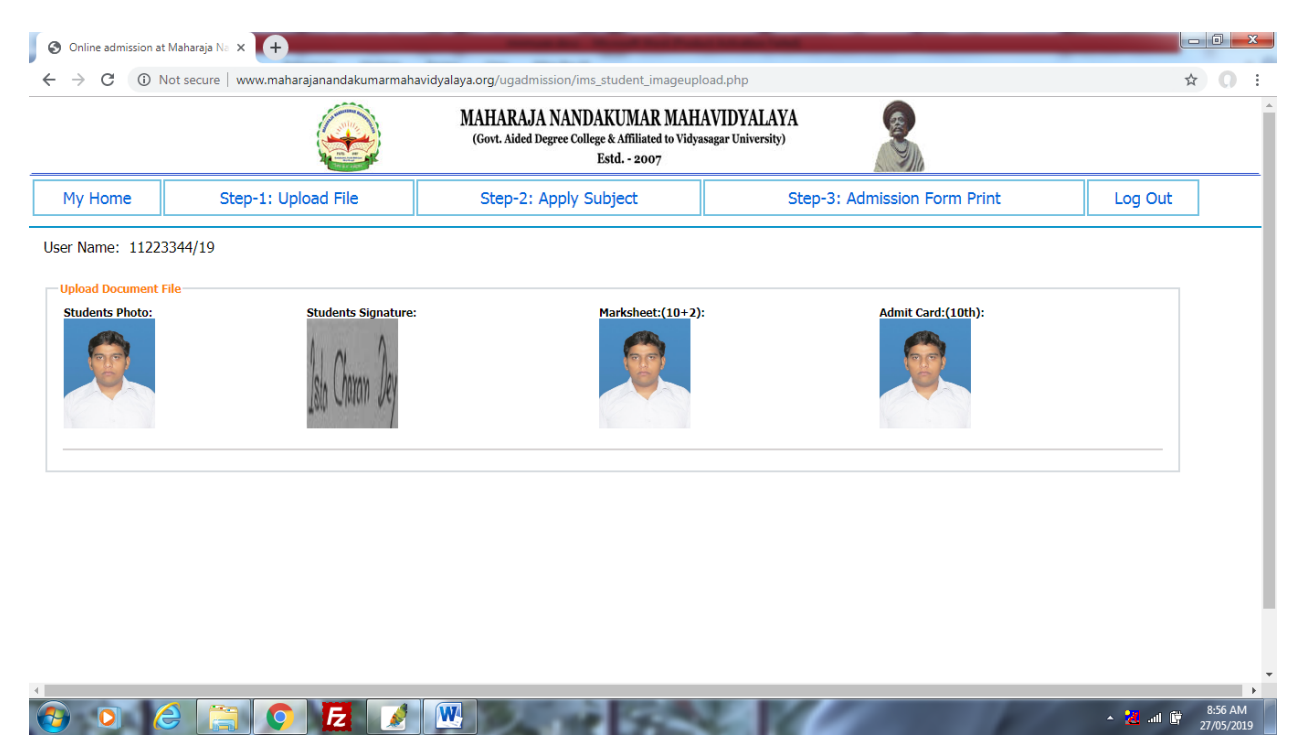

#### Step 8: Apply subject

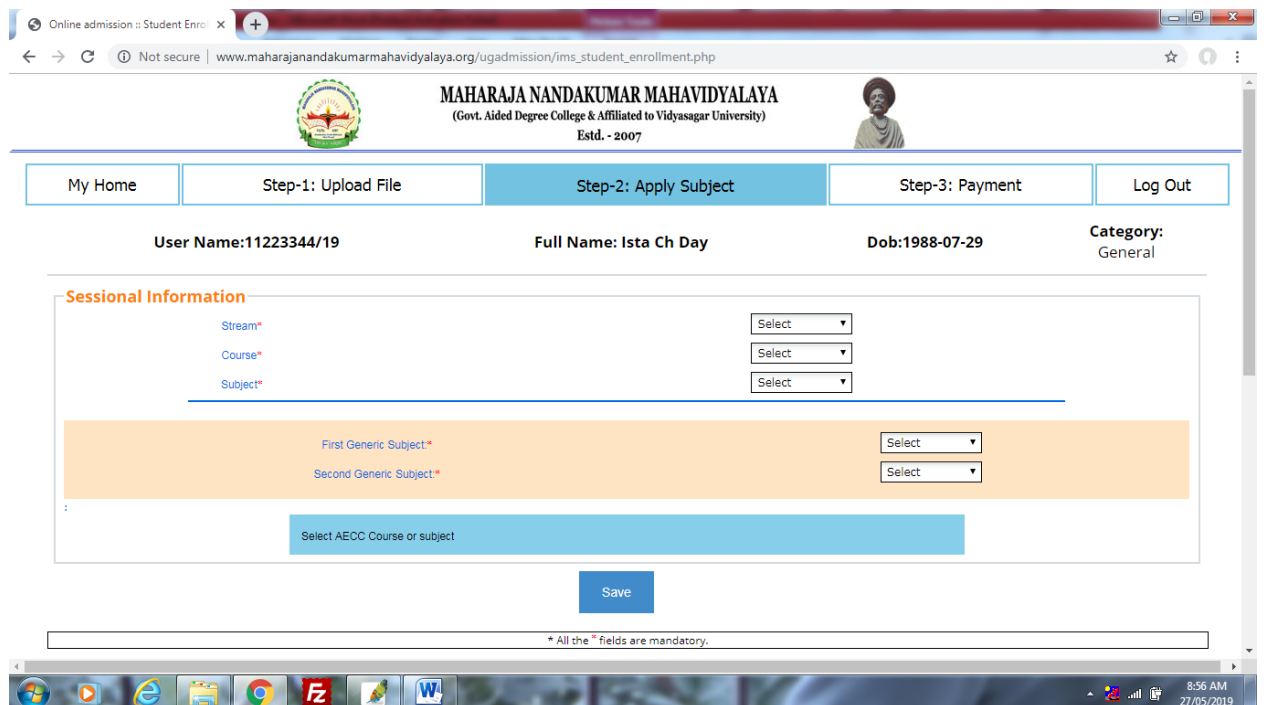

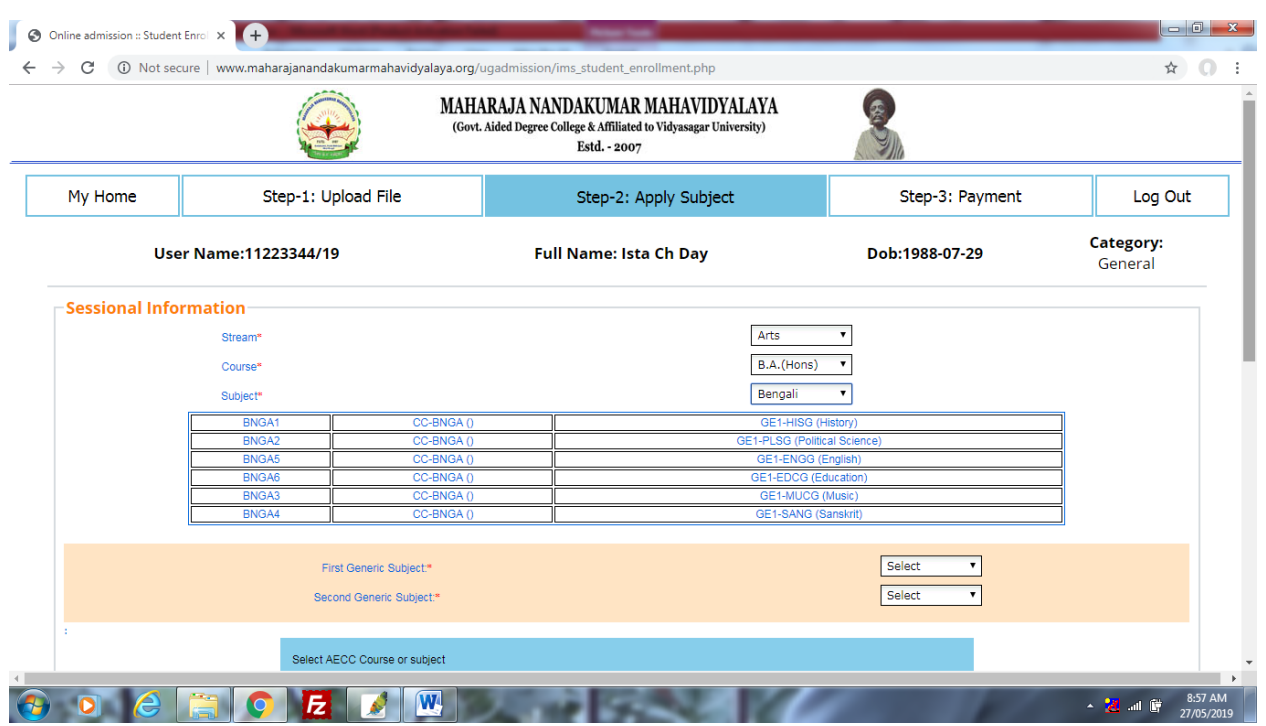

Step 9: Chose your Stream, Course and subject

Step 9: Chose generic subjects, save and copy the reference/application no (Starting with MN)

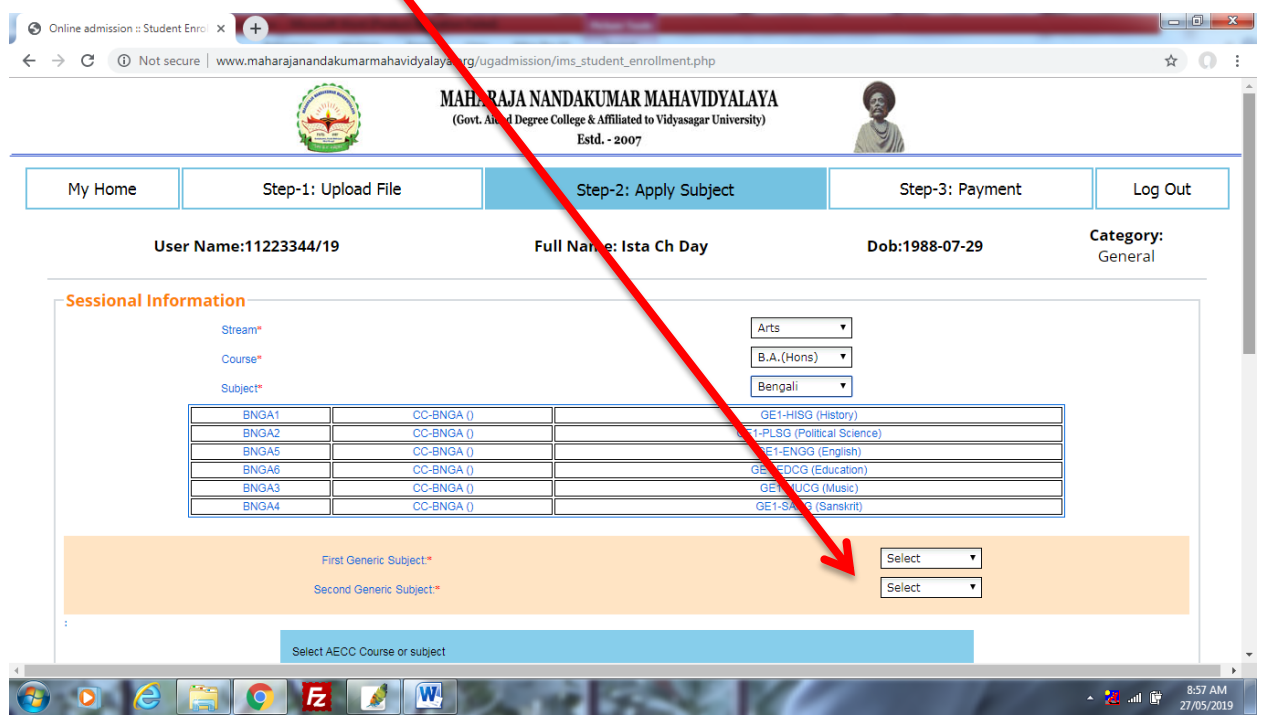

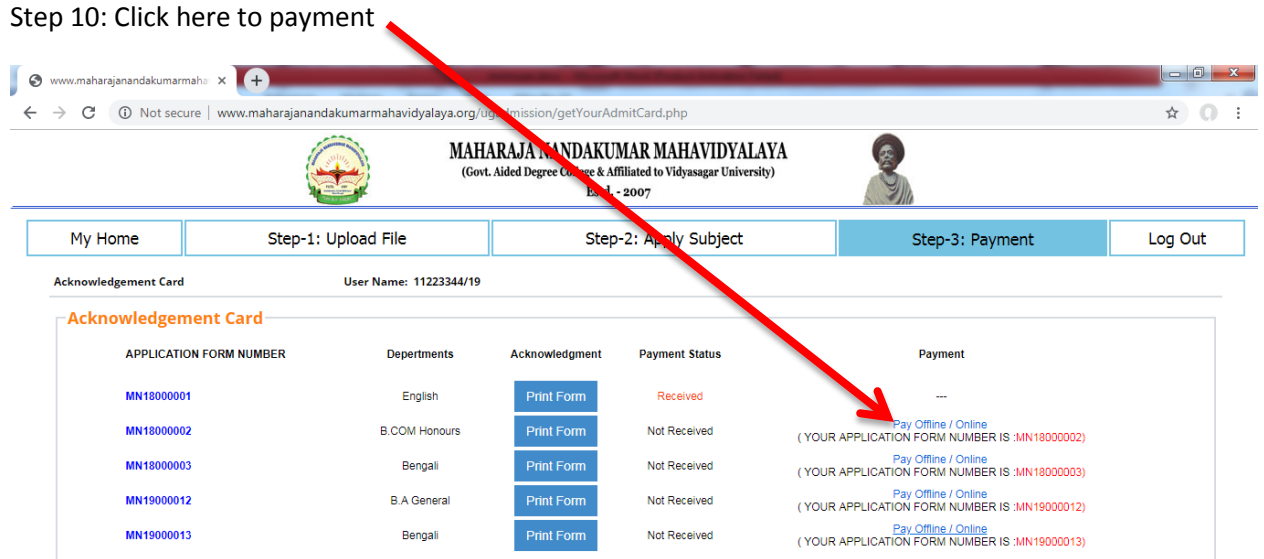

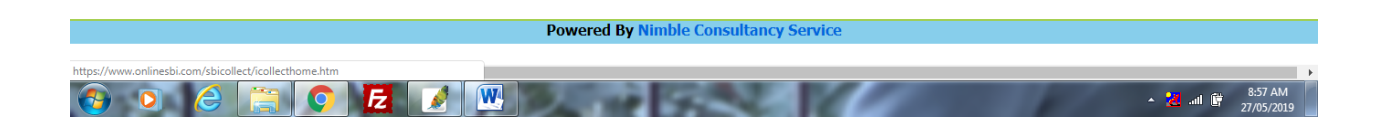

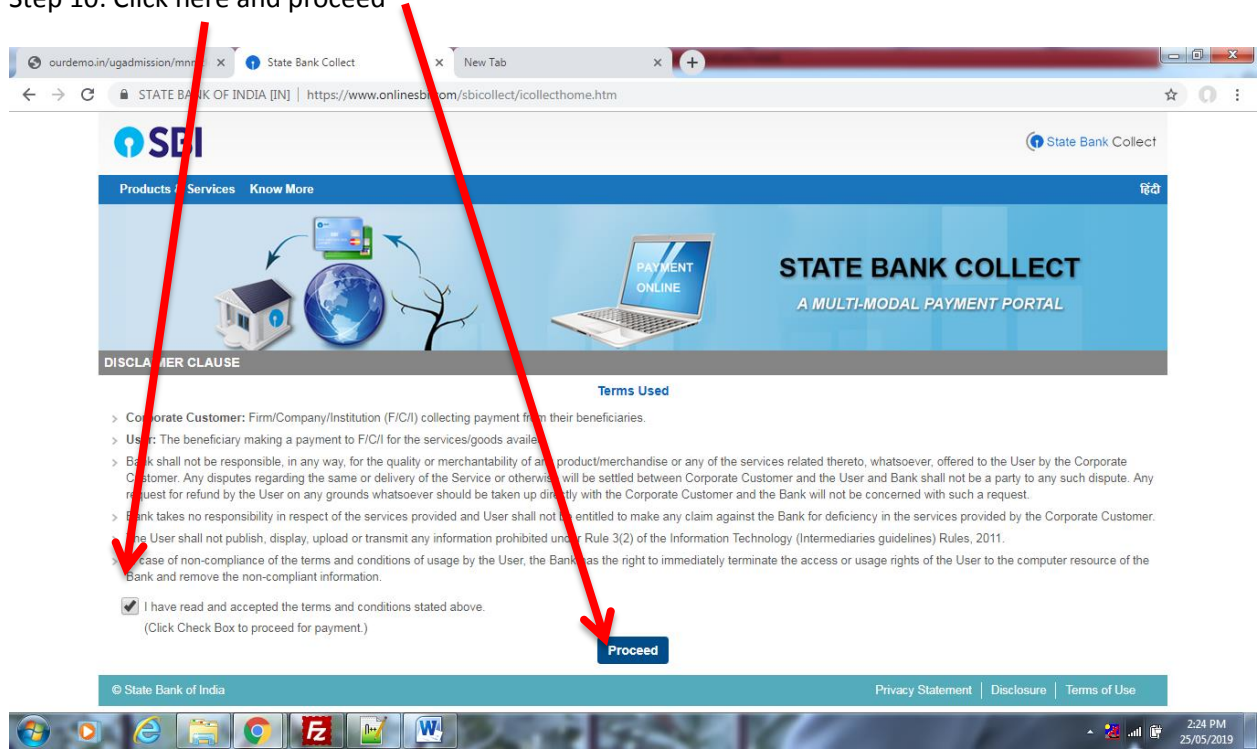

## Step 10: Click here and proceed

Step 12: Select state west Bengal and Type of Corporate / Institution is Educational Institution

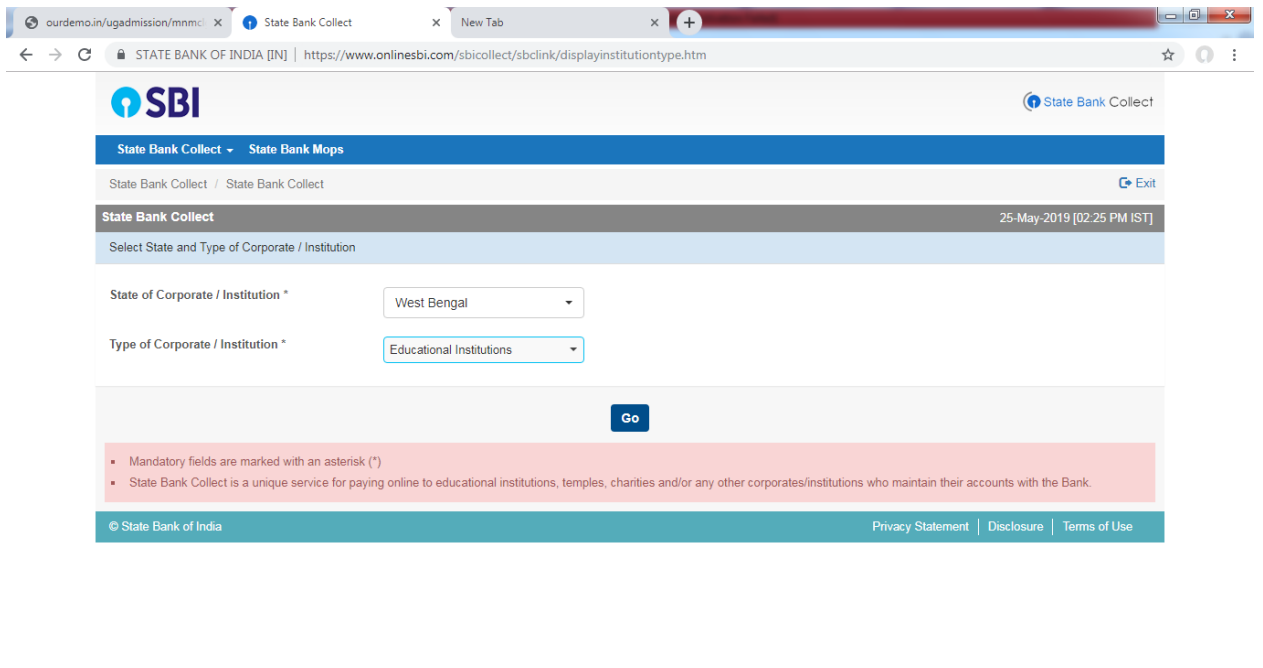

 $\frac{2.26 \text{ PM}}{25/05/2019}$ 

Step 13: Select **Educational Institutions Name :**

# **Maharaja Nandakumar Mahaviyalaya**

 $\bullet$  o  $e$  in order to the set of  $E$ 

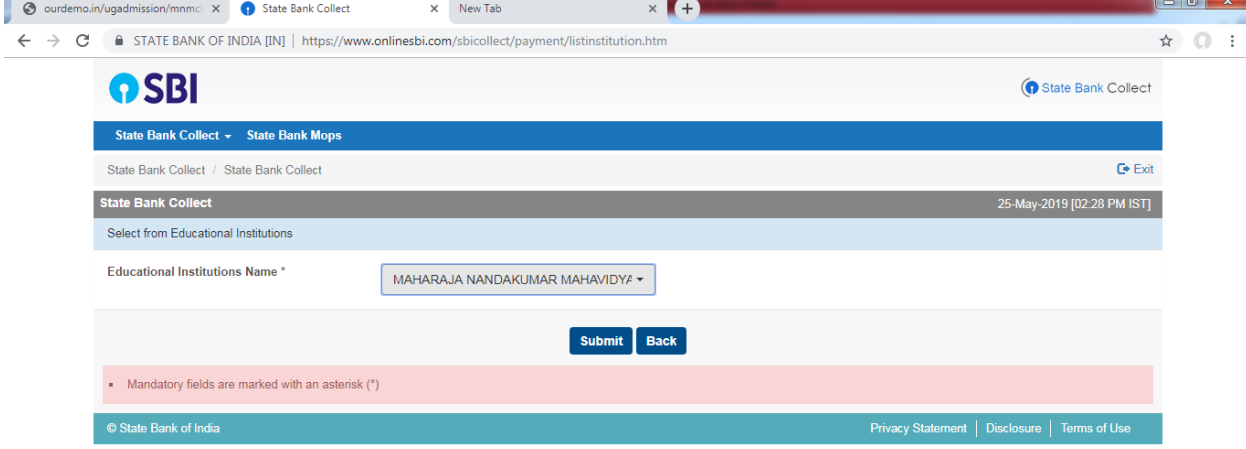

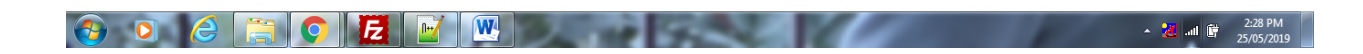

Step 14: Select category of payment: **FORM FILLUP FEE**

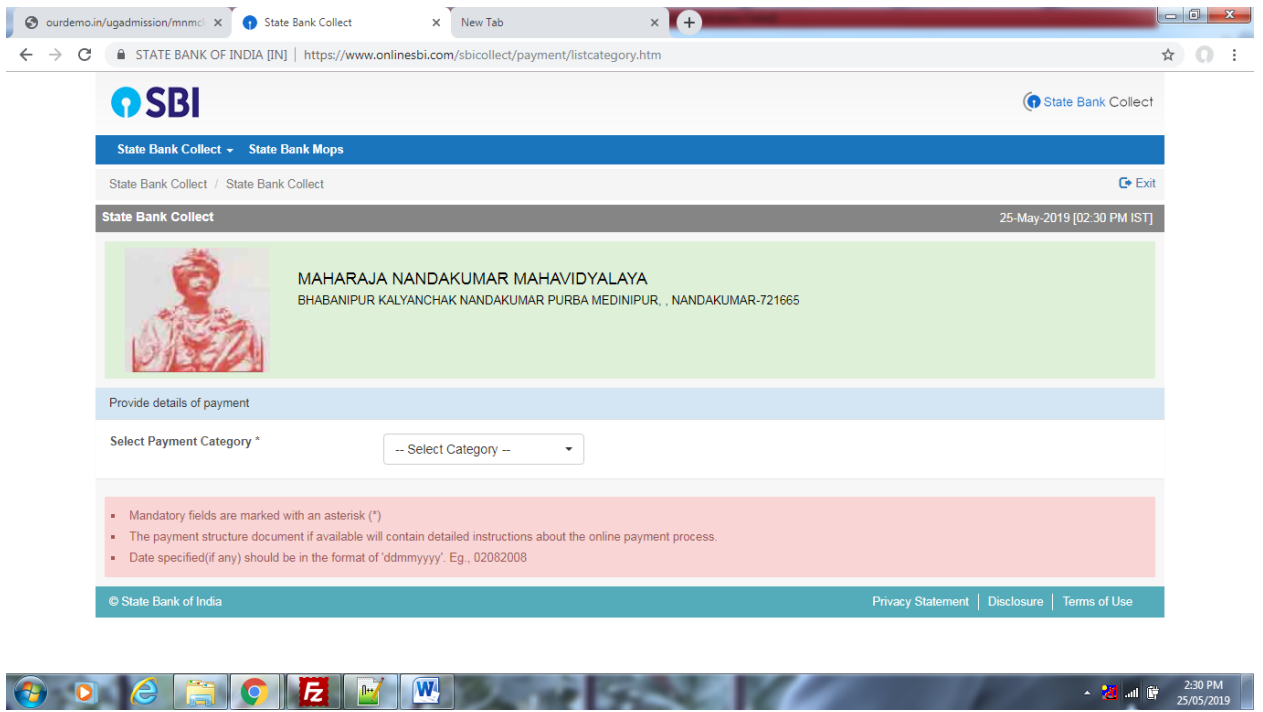

Step 15: Fill up the form carefully.

#### Student id is your application id (Starting with MN) and proceed further

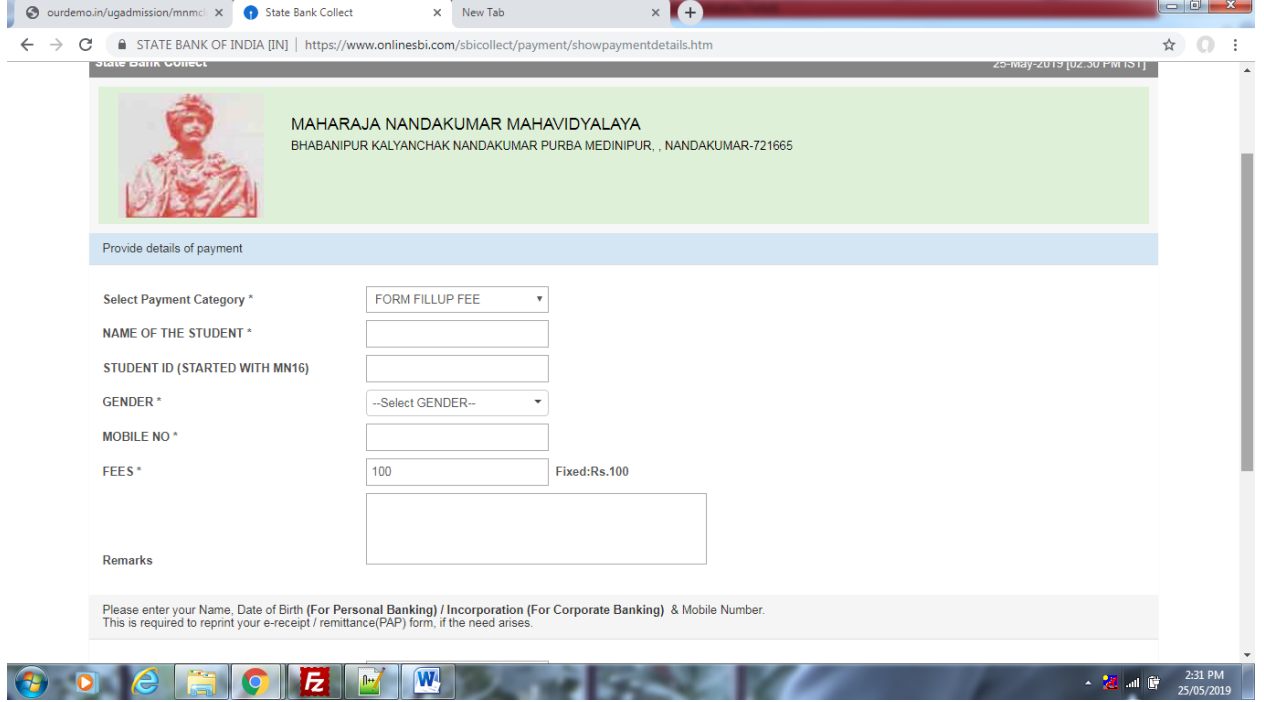